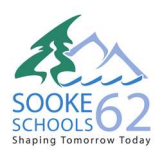

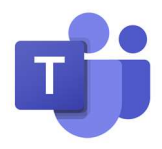

1. Click on the link in your email for the Microsoft teams meeting.

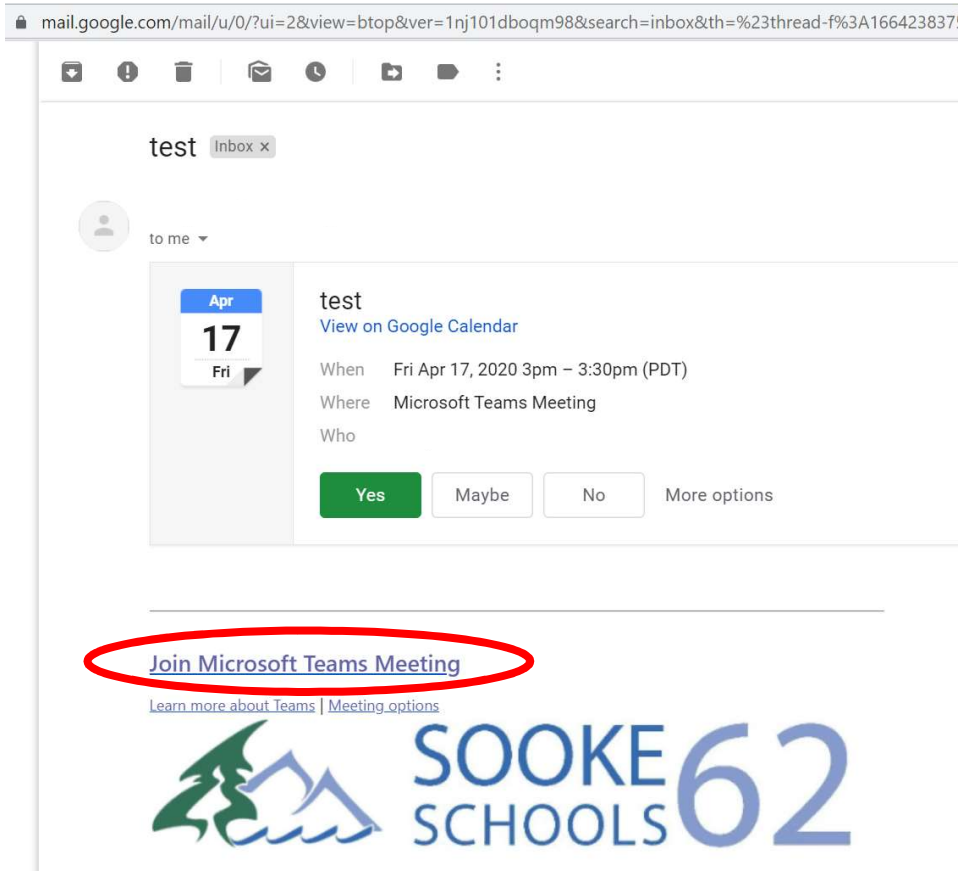

2. It will take you to a Teams landing page/login page. Click on "Join on the web instead."

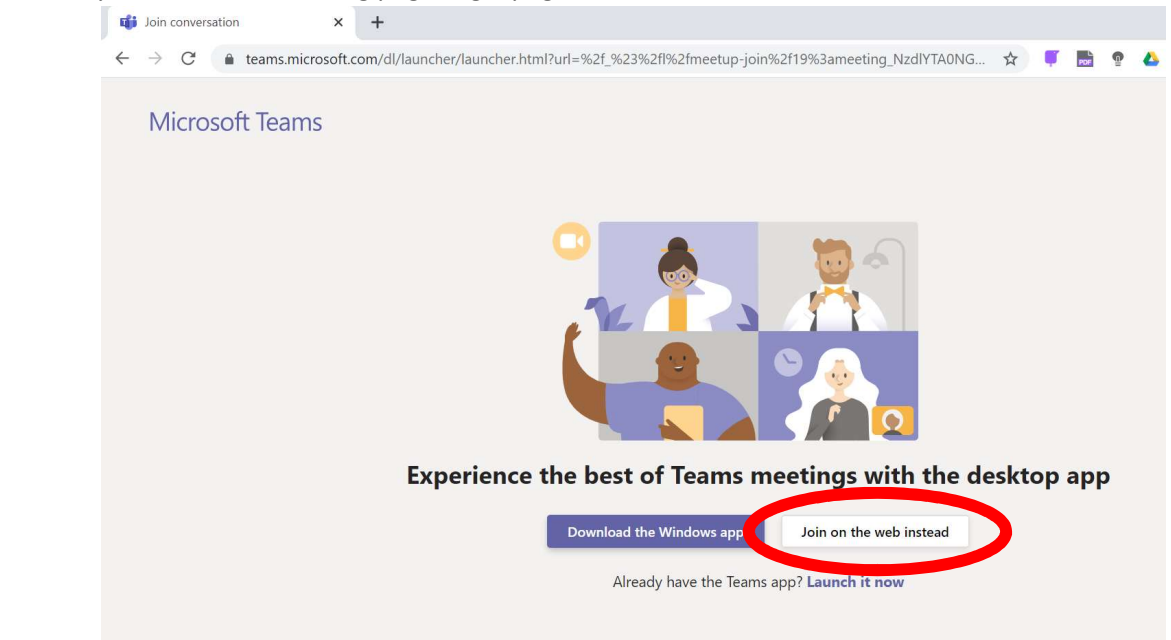

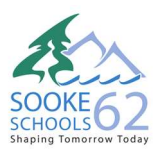

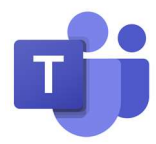

3. Click allow for microphone and camera. You can toggle these on/off later at any time.

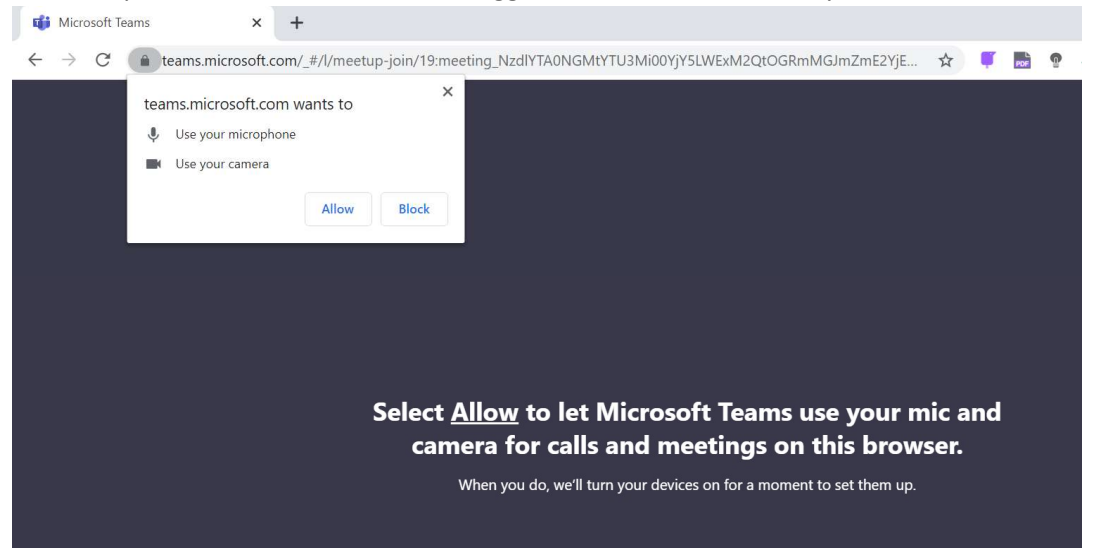

4. Mute your microphone. If you want, turn your camera off. Enter your name and click "join now"

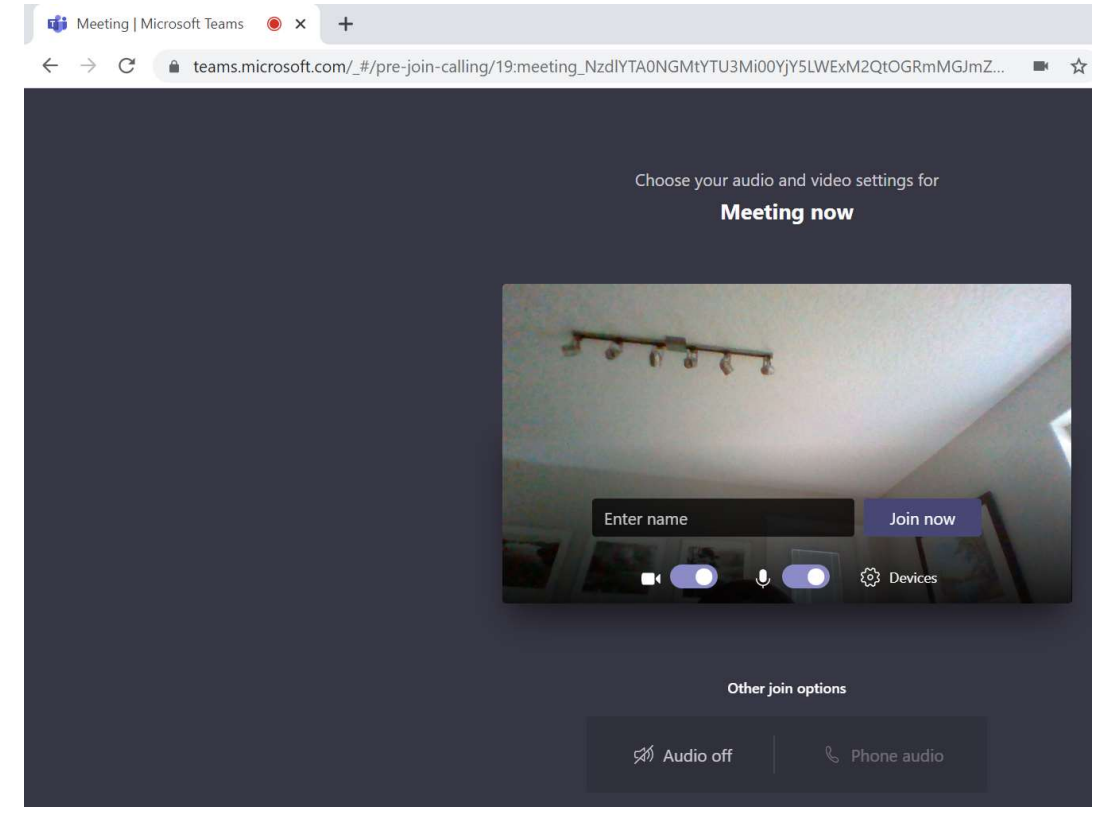

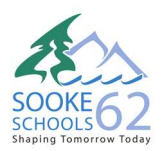

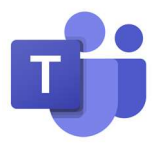

5. You will be shown a "lobby" or waiting screen until the presenter joins the meeting and accepts all the waiting attendees.

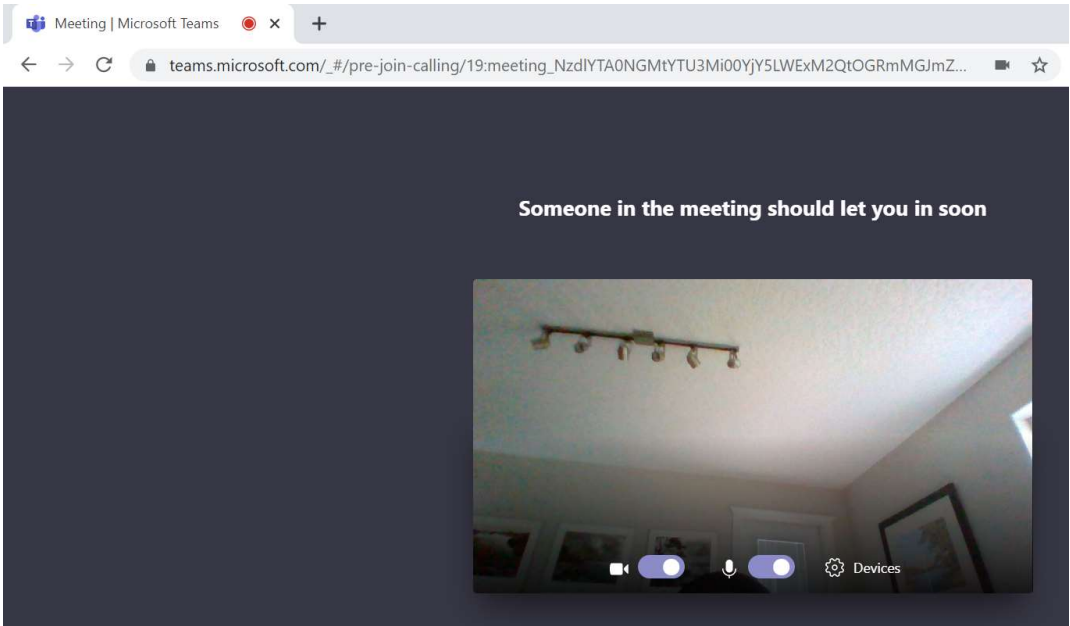

6. Once you join the meeting, your screen will show a floating toolbar in the middle of the screen. If it disappears, move your mouse to bring it back.

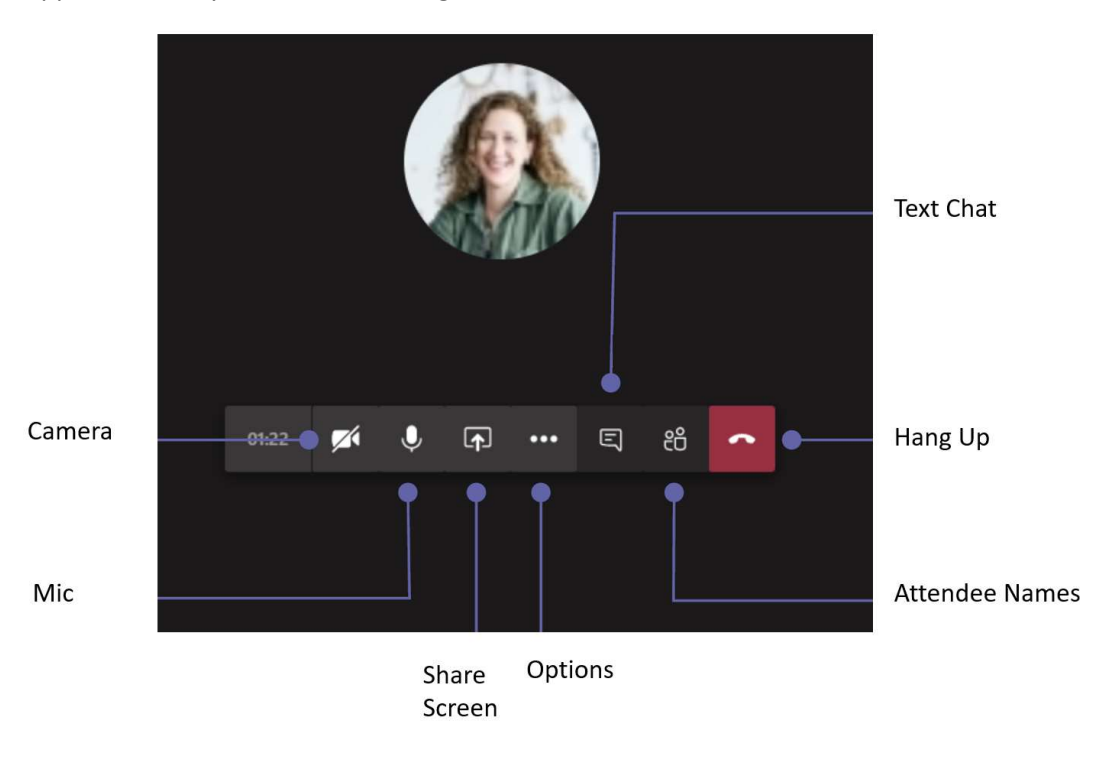

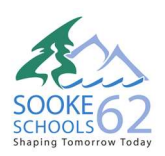

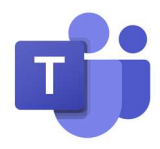

- 7. As people join the meeting, you will see their video or their initials if their camera is off. There is a limit to seeing the videos/initials of the last 4 people that talked. If you want to keep seeing a particular person, you can right click on their name/image and choose "pin".
- 8. Features coming soon from Microsoft include being able to click on a "Hand up" icon when you have questions and being able to see the last 9 people that talked.
- 9. More information is available at: https://bit.ly/sd62teamsvideos